#### SasfinHRS INSURANCE MOBILE APP User Guide

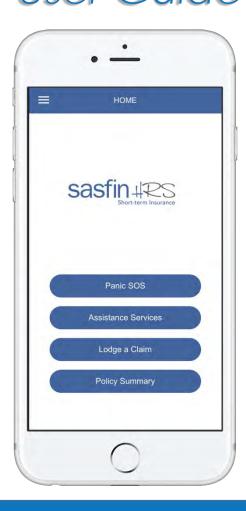

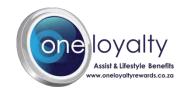

# Downloading the App

App Store

Apple

Please see below steps to download from the Apple Store:

- 1) Search "Oneloyalty"
- 2) Download the App
- 3) Register
- 4) You can use the **<u>client code: SHRS</u>**
- 5) Get OTP
- 6) Create your own password
- 7) Login

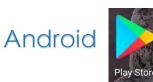

Please see below steps to download from the Play store:

- 1) Search for "Oneloyalty"
- 2) Download/Install the App
- 3) Register
- 4) You can use the **<u>client code: SHRS</u>**
- 5) Get OTP
- 6) Create your own password
- 7) Login

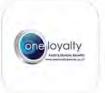

**OneLoyalty Assist** 

App Icon on the stores

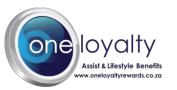

# Registration and Login

| د Register                                                                                                  |                                                                                                    |                               |                                                                                                    |                                                      |
|----------------------------------------------------------------------------------------------------|----------------------------------------------------------------------------------------------------|-------------------------------|----------------------------------------------------------------------------------------------------|------------------------------------------------------|
| Mobile Number                                                                                               | You will be required to register prior to logging in.                                                                                                    | sasfin HRS                    |                                                                                                    |                                                      |
| Client Code SHRS One-Time PIN (OTP) Get OTP Password Confirm Password I agree with the Terms and Conditions | <ul> <li>Complete all fields on<br/>the registration form</li> <li>Use Client Code: SHRS</li> <li>Click "Get OTP"- an<br/>SMS will be sent to<br/>your phone with the<br/>OTP code</li> <li>Create a password</li> <li>Accept terms and<br/>conditions and click<br/>register</li> </ul> | Please sign in to get access. | <ul> <li>Once registered you will<br/>be permitted to login</li> <li>Insert your details as<br/>per registration</li> <li>Use client code: SHRS</li> <li>Click login</li> </ul> |                                                      |
| Register                                                                                                    |                                                                                                    |                               |                                                                                                    | Asist & Lifestyle Benef<br>www.oneloyaltyrewards.co. |

Assist & Lifestyle Benefits ww.oneloyaltyrewards.co.za

## Registration and Login

| <.       | EDIT DEPENDENT         | Sava |
|----------|------------------------|------|
| Principa | al Member Relationship |      |
| 1        |                        |      |
| First na | me                     |      |
| 1        |                        |      |
| Last na  | me                     |      |
|          |                        |      |
| Person   | initials               |      |
|          |                        |      |
| ID num   | ber                    |      |
|          |                        |      |
| Program  | nme                    |      |
|          |                        |      |
| Prefere  | nce language           |      |
|          |                        | -    |

Once you have registered, the app will automatically open on the "Personal Information" screen where you will need to fill in all additional information highlighted in red. Add your name, surname and ID number which will allow you to access your policy details in the "Policy Information" screen. Note this detail is mandatory and other relevant personal details.

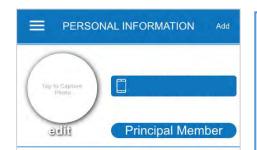

You can update the detail at any time by selecting the edit button.

You can add a picture of yourself by tapping on "capture a photo"

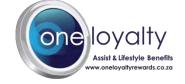

#### Menus: Landing Page and Pop Out Menus

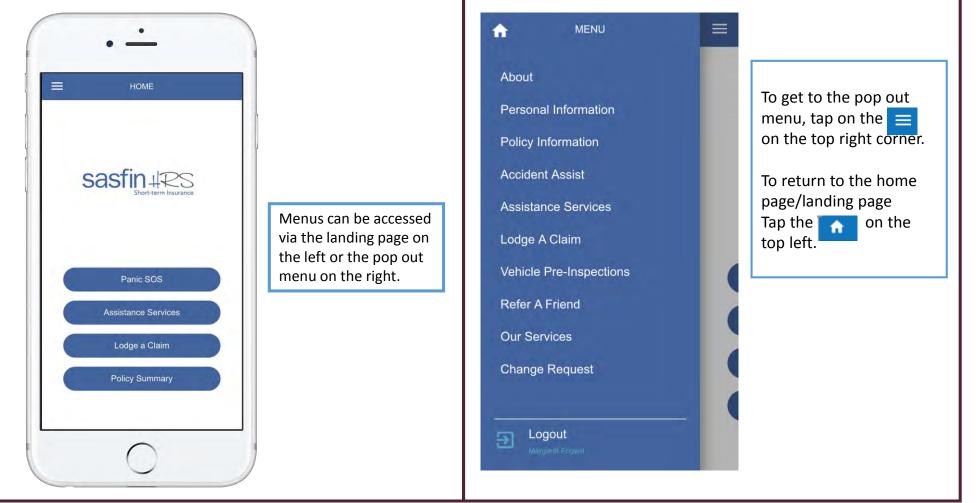

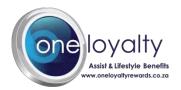

# Menu and Lodge a Claim

 $\equiv$ 

MENU
About
Personal Information
Policy Information
Accident Assist
Assistance Services
Lodge A Claim

Vehicle Pre-Inspections

**Refer A Friend** 

**Our Services** 

**Change Request** 

Logout Mingarét Ecgwill

By tapping on the arrow, a drop down menu appears for additional items on the menu

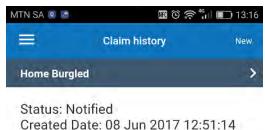

PM Updated Date: 08 Jun 2017 12:52:06 PM

0

Select "new" on the top right, to

 $\triangleleft$ 

record a claim

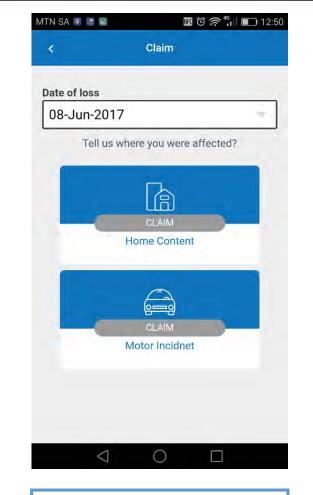

Select the type of claim: Home or Motor. Example: Home Content.

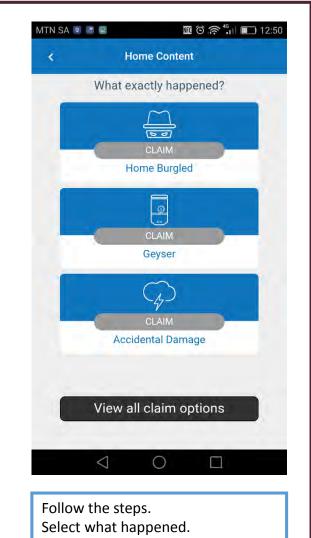

**Example: Home Burgled** 

## Lodge a Claim continued

| <       | Home Burgled Claim<br>Status: Notified |            |
|---------|----------------------------------------|------------|
| STEP 2  | 2: REGISTER THE CLAIM                  |            |
| Incider | nt Details                             | 4 of<br>12 |
| Police  |                                        | 0 of 0     |

| - |    |     |     |   |
|---|----|-----|-----|---|
| D | 00 | TIC | ste | r |
|   | CU |     | ιυ  |   |

Select "Incident details" and fill in all the details. Then select "Police" and fill in the missing details Once done you can register the claim

| <             | Home Burgled Claim                                                     | Next  | <         | Home Burgled Claim            | Next      |
|---------------|------------------------------------------------------------------------|-------|-----------|-------------------------------|-----------|
| a a start and |                                                                        |       | Where d   | id it happen                  |           |
| Select ri     | sk address                                                             |       |           |                               |           |
| Descent       | Last Stales as Democrad                                                |       | 1         | Is there any sign of forced ( | entrv?    |
|               | / Lost, Stolen or Damaged                                              |       |           |                               |           |
| Lost          |                                                                        |       |           |                               |           |
| Date of I     | ncident                                                                |       | 11        |                               | - 11 I    |
| 08-Ju         | n-2017                                                                 |       |           | Tap to capture                |           |
| Time of       | Incident                                                               |       | -11       | photo                         |           |
|               |                                                                        |       |           |                               |           |
| E. II Day     | whether a further because of (Disc                                     |       |           |                               |           |
|               | cription of what happened (Plea<br>g a list of all stolen items to pro |       |           |                               |           |
| us at a la    | ater stage)                                                            |       | Any addi  | tional notes?                 |           |
|               |                                                                        |       |           |                               |           |
|               |                                                                        |       | L         |                               |           |
|               |                                                                        |       | Burglar I | bars                          | O NO      |
| Where d       | id it happen                                                           |       | Security  | gates                         |           |
| title e       |                                                                        |       |           | 7 1030.200                    | NU        |
|               | te will prepopulate.                                                   |       |           |                               |           |
| Fill in t     | he outstanding informat                                                | tion. | You car   | n add a photo in you          | r report. |

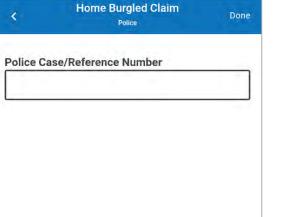

Fill in missing detail.

## Change Request

| /TN SA 🖻 🖪 📕 🏙 🕅 🕅                                                                  | 12:52         |                                                                                                    |
|-------------------------------------------------------------------------------------|---------------|----------------------------------------------------------------------------------------------------|
| Change Request                                                                      | Submit        |                                                                                                    |
| Please type a detail description of your change request<br>any relevant photographs | t and include |                                                                                                    |
| ID number                                                                           |               |                                                                                                    |
| Policy number                                                                       |               |                                                                                                    |
| Request details                                                                     |               |                                                                                                    |
|                                                                                     |               |                                                                                                    |
|                                                                                     |               | Select "Change Request" from the drop down menu.                                                                    |
| Change request photo 1                                                              | ,             | Capture all the details. Tap "submit" on the top right corner of the screen.                                        |
|                                                                                     |               | Please take note of the message in green. "Please note this<br>is not confirmation of cover. Your Broker will be in |
| Please note this is not confirmation of cove<br>Broker will be in contact.          | r. Your       | contact."                                                                                                    |
| $\triangleleft$ 0 $\Box$                                                            |               |                                                                                                    |

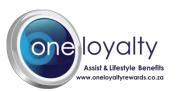

### Vehicle Pre-inspections

|                                                                                                    | 1. Vehicle Details     | ID Туре                                                                                         | VEHICLE FRONT                           | Confirmation email address                                        |
|----------------------------------------------------------------------------------------------------|------------------------|-------------------------------------------------------------------------------------------------|-----------------------------------------|-------------------------------------------------------------------|
|                                                                                                    | 2. Regular Driver      | Title                                                                                           |                                         | Client signature                                                  |
|                                                                                                    | 3. Sound System        |                                                                                                 |                                         |                                                                   |
|                                                                                                    | 4. Towing Sticker      | Initials                                                                                        |                                         | Signature                                                         |
| Currently no inspections                                                                                 | 5. Vehicle Accessories | Surname                                                                                         | Tap to Capture Photo                    | Signature                                                         |
|                                                                                                    | 6. Photographs         | Gender                                                                                          | ( · · · · · · · · · · · · · · · · · · · |                                                                   |
|                                                                                                    | 7. Damage Details      | Identity Number                                                                                 |                                         | I hereby declare that the information provided true and complete. |
|                                                                                                    | 8. Sign & Submit       |                                                                                                 |                                         | NO                                                                |
|                                                                                                    | _                      | Identity Document Type                                                                          | Tap to Capture Photo                    |                                                                   |
| Select "Vehicle Pre-Inspections"<br>from the drop down menu.<br>Tap on "New "in the top right<br>corner. |                        | lds are completed. Follow the steps given<br>cated in red. Once all the sections have b<br>ted. |                                         | ve a green tick. Once all boxes are                               |

## Accident Assist

| Accident Assist New                        | Accident Assist tany                                                                                                    | Collect incident details Next                                                                          | Collect your details Next                                   | Collect third party details Next        |
|--------------------------------------------|----------------------------------------------------------------------------------------------------|----------------------------------------------------------------------------------------------------|-------------------------------------------------------------|-----------------------------------------|
| ① Collect incident details                 | ① Collect incident details                                                                                                    | Incident date                                                                                          | Driver details                                              |                                         |
| ② Collect your details                     | ③ Collect your details                                                                                                    | Incident time                                                                                          | Use policy holder details Regular driver                    |                                         |
| ③ Collect third party details              | A 'New' instance will clear any data                                                                                                    | I2:53:40                                                                                               | Driver photo                                                |                                         |
| ④ Collect eyewitness details               | you currently have stored. Please<br>submit your current instance if you<br>don't wish to lose any captured data.<br>Are you sure you want to create a | Address: 111 Rivonia Rd, Sandown,<br>Sandton, 2031, South Africa.<br>Latitude: -26.1063042, Longitude: | Tap to capture<br>photo                                     | No third party items have been captured |
| S Collect towing details                   | 'New' instance?                                                                                                    | 28.0594714<br>Incident description                                                                     |                                                             |                                         |
| Police report                              | C Photos                                                                                                    |                                                                                                    |                                                             |                                         |
| D Photos                                   | Email recipients                                                                                                    |                                                                                                    |                                                             |                                         |
| Email recipients                           | Submit                                                                                                    |                                                                                                    |                                                             | Add item                                |
| Submit                                     |                                                                                                    |                                                                                                    |                                                             |                                         |
| From the Menu, select "Accident<br>Assist" | Please take note of any pop up messages.                                                                                                    | Fill in the missing details on corner of the screen to move                                            | each page. Once completed tap on e onto the following step. | "Next" in the top right                 |
| Follow the steps given, from 1 to 6.       | If you are happy to proceed,<br>Please select yes and carry on with<br>the steps.                                                                      | Step 1 :The time, date and y<br>Step 2: Fill in any missing de                                         | our location will pre-populate.                             |                                         |
|                                            |                                                                                                    | Step 3: Tap on add item to fi                                                                          | ll in details.                                              |                                         |

### Accident Assist – continued

| <)        | Collect eyewitness details                             | Next | *        | Collect towing details      | Next    | <.         | Police report | Next | *                      | Email recipients       | Next   |
|-----------|--------------------------------------------------------|------|----------|-----------------------------|---------|------------|---------------|------|------------------------|------------------------|--------|
|           | Eye witness 1                                          |      | Compar   | ny name                     |         | Name of p  | olice officer |      | Email address 1        | 0                      |        |
|           | Driver photo                                           |      | Driver n | ame                         |         |            | •13 a man     |      | Email address 2        |                        |        |
|           | Tap to capture<br>photo                                |      | Contact  | Number                      |         | Police sta | lion name     |      |                        |                        |        |
|           | photo                                                  |      |          | (Manue)                     |         | <.         | Photos        | Next | Email address 3        | 1                      |        |
| First nai | me                                                     |      | Towing   | vehicle registration number | 1       |            |               |      | - ¢:                   | Summary                | Submit |
|           |                                                        |      | Towing   | destination                 |         |            |               |      | Collect incident       | details                | ş      |
| urnam     | e                                                      |      |          |                             |         |            |               |      | Collect your deta      | ails                   |        |
| ) numb    | er                                                     | -    |          |                             |         |            |               |      | Eye witness 1          |                        | \$     |
|           |                                                        |      |          |                             |         |            |               |      | Submis                 | sion confirmation      |        |
| ill in a  | any missing details on                                 |      |          |                             |         |            |               |      |                        | ure you want to submit |        |
|           | , Step 5 and Step 6.                                   |      |          |                             |         |            |               |      | NO<br>Email recipients | _                      | YES    |
|           | ny additional photos and e<br>submit to send the repor |      |          |                             | t, then |            |               |      | Photos (0)             |                        | ,      |
|           |                                                        |      |          |                             |         | Сар        | ture Attach   |      |                        |                        |        |

### **Assistance Services Menus**

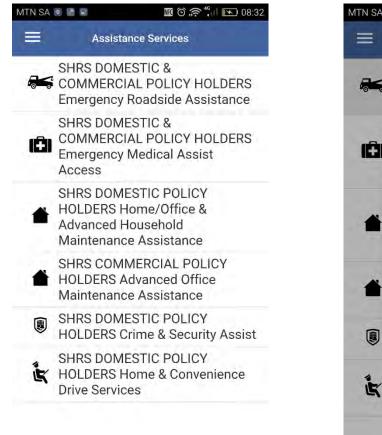

Select "Assistance Services" in the menu to call the provider, find your location or read up on the service cover.

#### 🜃 🛈 🛜 4<sup>6</sup> || 💽 08:32 MTN SA 💿 🔝 🖾 Assistance Services SHRS DOMESTIC & COMMERCIAL POLICY HOLDERS **Emergency Roadside Assistance** OUDO DOLIFOTIO IRS DOMESTIC & COMMERCIAL POLICY HOLDERS EMERGENCY ROADSIDE ASSISTANCE ERS Call assistance What is my location? Information CLOSE **NULVERS UTIME & SECURITY ASSIST**

- SHRS DOMESTIC POLICY
- HOLDERS Home & Convenience Drive Services

#### SHRS DOMESTIC & COMMERCIAL POLICY HOLDERS Emergency Roadside Assistance

#### **Road Patrols**

The objective is to get the beneficiary mobile on the roadside. These services are covered nationally including Lesotho and Swaziland. These services are limited to R500.

#### Minor Roadside Assist Services Include:

- Change of a flat tyre
- Fuel assistance (approximately 5 litres is covered and cost thereafter will be for the beneficiary's account)
- Jump start for a flat battery (replacement of battery for the beneficiary's account)
- Keys Locked in vehicle -unlocking only; cost of replacing keys is for the beneficiary's account)
- Minor roadside-running repairs related to breakdowns (Coil's, Immobilizers, Fuses and limited assist on fan belts)

\*\*\* Toll fees are not inclusive within the benefit

Tap on "Information" for a full description of the service.

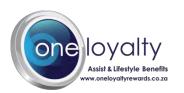

# Adding a dependent

| Principal Member Relationship |                                                                                                    |
|-------------------------------|----------------------------------------------------------------------------------------------------|
| Other                         |                                                                                                    |
| First Name                    |                                                                                                    |
|                               | <ul><li>Click on Navigation Menu</li><li>Click "Your Policy"</li></ul>                               |
| Last Name                     | Click Personal Information                                                                           |
|                               | <ul> <li>Click "Add" – to add a dependent</li> <li>The dependent added will now have acce</li> </ul> |
| Person Initials               | to register on the app.                                                                              |
|                               |                                                                                                    |
| ID Number                     |                                                                                                    |
|                               |                                                                                                    |
| Preference Language           |                                                                                                    |

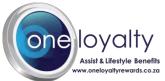

# Contact us

| Branch                                                                      | es                                           |
|-----------------------------------------------------------------------------|----------------------------------------------|
| SasfinHrs (Pty) Ltd                                                         |                                              |
| 97 Milner Road<br>Randburg<br>Joahnnesburg                                  | <b>Phone:</b><br>0118406000                  |
| Email:<br>support@sasfinhrs.co.za                                           |                                              |
| Website URL:<br>www.sasfinhrs.co.za                                         |                                              |
| www.sasiinnrs.co.za                                                         |                                              |
|                                                                             | ces                                          |
|                                                                             | <b>ces</b><br><b>Phone:</b><br>086 11 11 477 |
| Emergency Assist Servi                                                      | Phone:                                       |
| Emergency Assist Servi<br>Email:                                            | Phone:                                       |
| Emergency Assist Servi<br>Email:<br>support@sasfinhrs.co.za<br>Website URL: | Phone:                                       |
| Emergency Assist Servi<br>Email:<br>support@sasfinhrs.co.za<br>Website URL: | Phone:                                       |
| Emergency Assist Servi<br>Email:<br>support@sasfinhrs.co.za                 | Phone:                                       |
| Emergency Assist Servi<br>Email:<br>support@sasfinhrs.co.za<br>Website URL: | Phone:                                       |

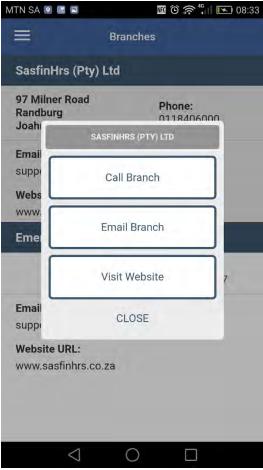

SasfinHRS branches can be contacted by tapping on the "Contact Us" menu item. Tap on the relevant branch and the details will come up. If the member taps on the 'Call Branch' button it will open their keypad window on your phone.

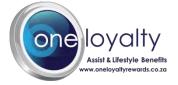

# Thank you and enjoy your user experience!

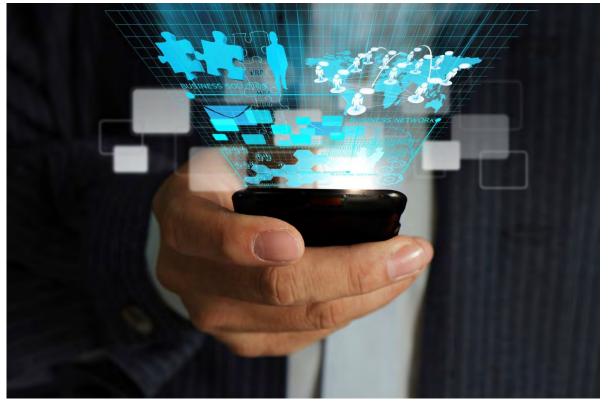

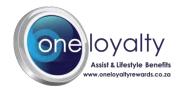